## Step 5 – How to add and change Add-ons or Extensions with Mozilla Firefox.

- As I mentioned in the Introduction, if you download a program from ninite.com, it is safe and it does not add Extensions. If you download a program from another website, sometimes it adds an Extension and it may not be safe. Also, when you click on a link in your e-mail or a website, sometimes it adds Extensions. That's why you should check the Extensions and check them again after you download a program.
- Next I will show you how to get to Extensions and disable them or remove them. Make sure Firefox is open.

• If you added the Menu bar, as I showed you in Step 2, you click on Tools and click on Add-ons.

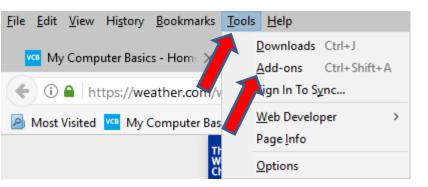

- If you don't have the Menu bar, click on the Icon in the upper right and click on Add-ons.
- Next is what happens.

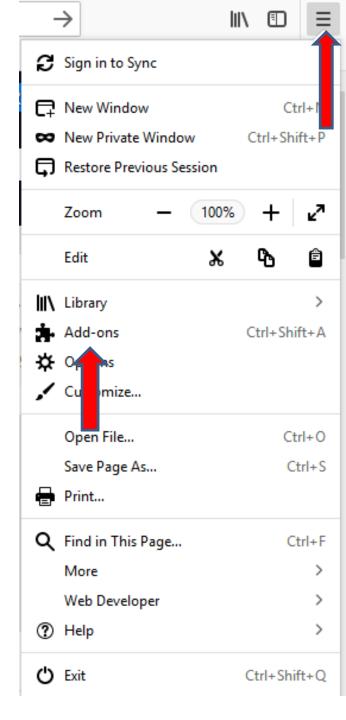

 When you click on Add-ons, a new Page opens and you see Get Add-ons highlighted. Click on Extensions below it and next is what happens.

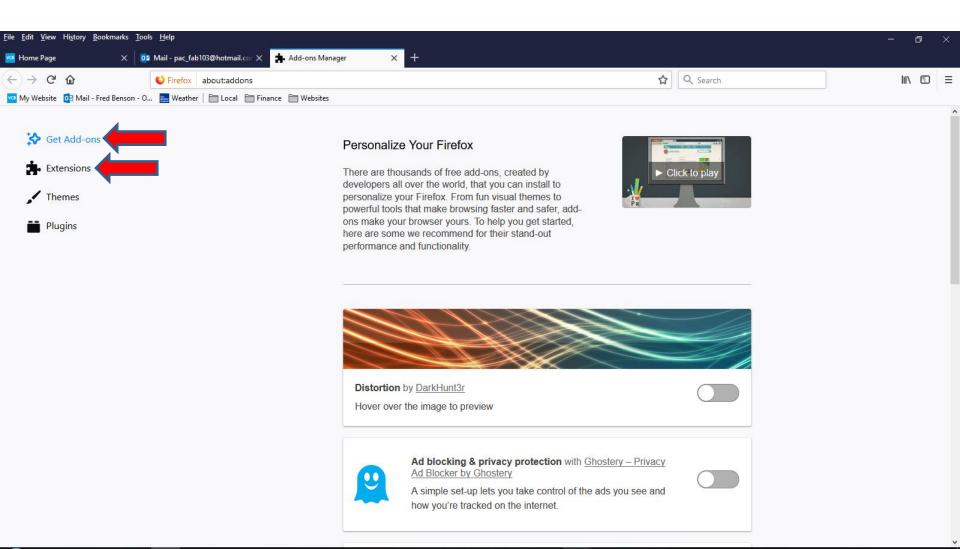

 Page changes and you see Extensions highlighted and I have one. If you have one that is not Safe, you can click on Remove at the right, next I will zoom in so you can see it better.

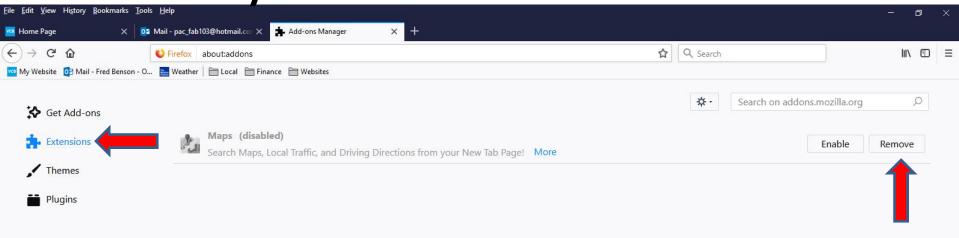

 You see it better. When you click on it, it removes it. My extension is Safe, so I decided not to Remove it. Click on Get Add-ons to add Extensions, which is next.

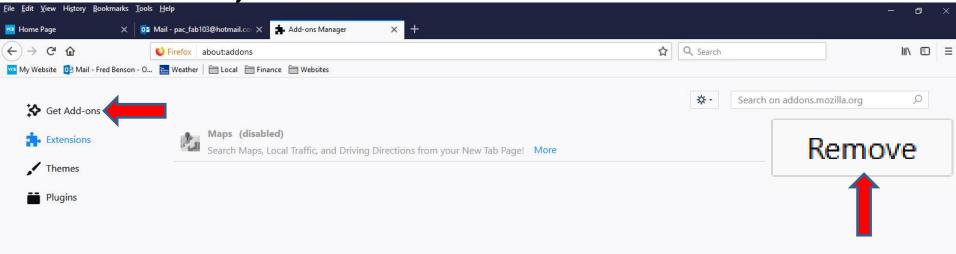

Page changes and you see Get Add-ons
highlighted again. You have to hover the line on
the right, like I did and left click and hold it down
and scroll it down to the bottom, which is next.

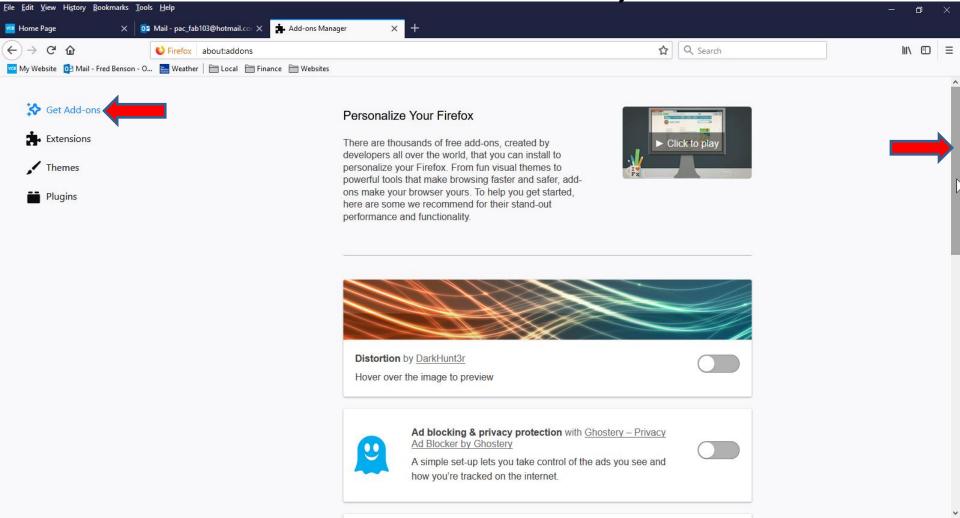

 Here is a sample of scrolling it down and you See more add-ons at the bottom. Next is what happens when you click on it.

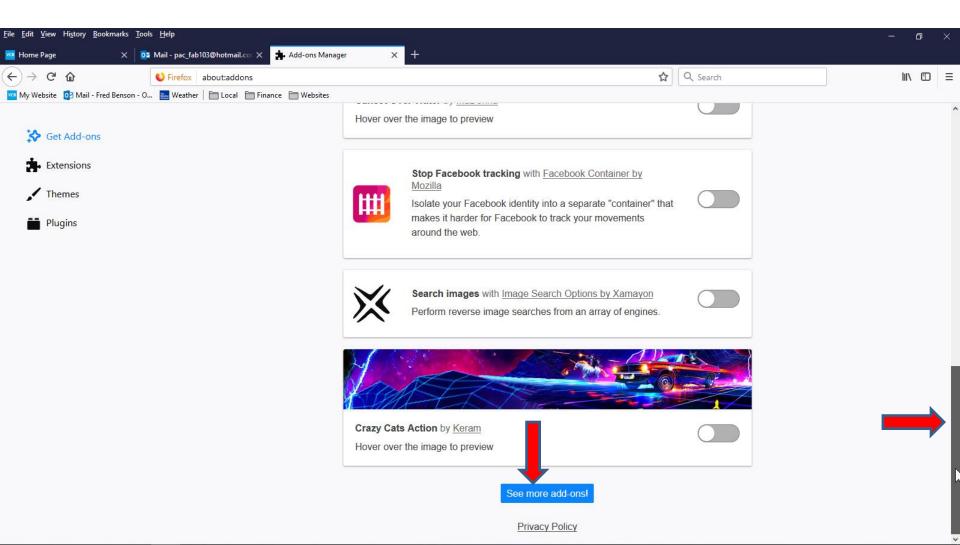

 A new Tab page opens. You see Find add ons Search on the right. You can type in you want, like read aloud. Next is a sample.

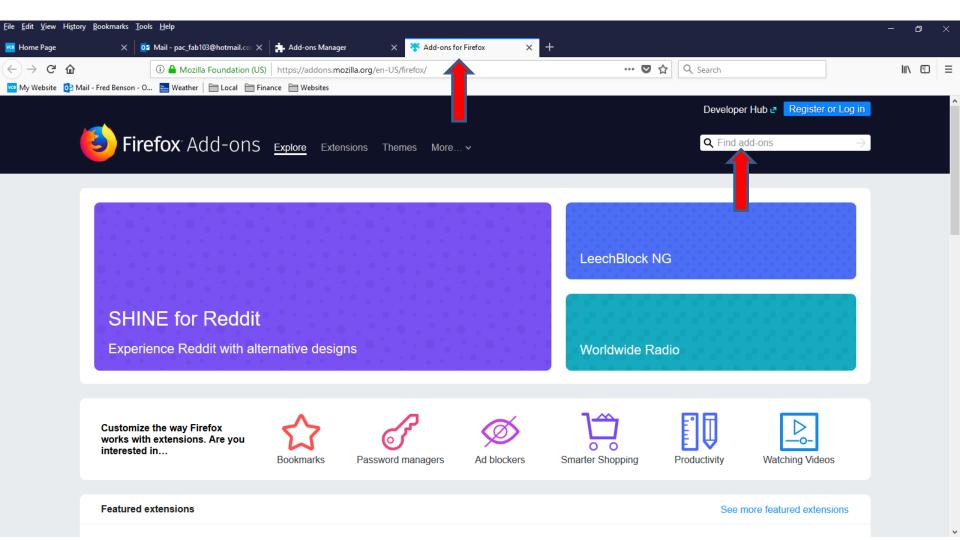

 Here is a sample of Typing in read aloud and you see a list. I zoomed in so you can see it better.
 You see Read Aloud at the Top. Next is what happens when you click on it.

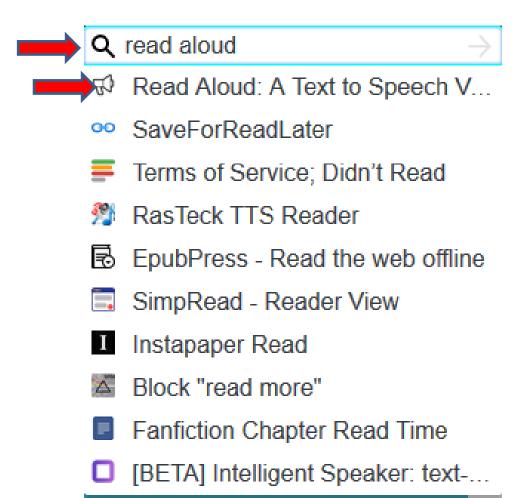

Page Changes and you see Read Aloud on the left.
 Right of it is Add to Firefox. You click on Add to Firefox and next is what happens.

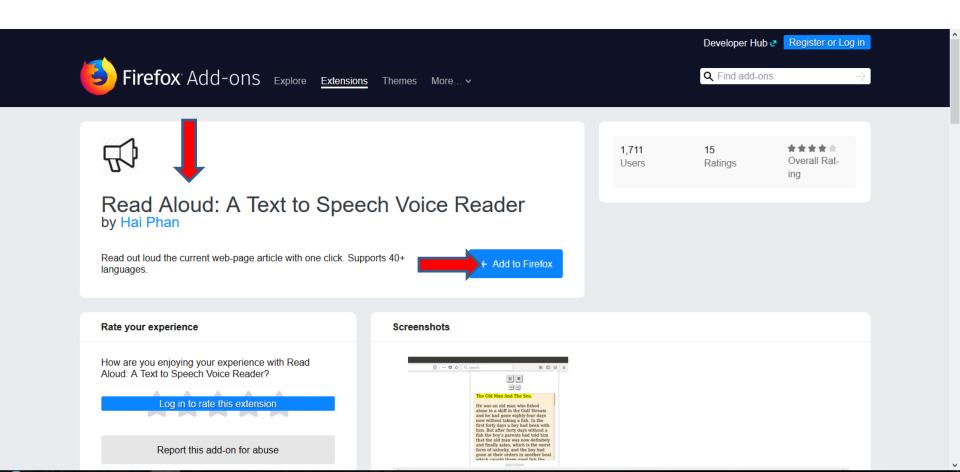

 A new window opens and I zoomed in so you can see it. It shows It requires your permission to: I recommend you click on Add at the bottom of the window and next is what happens.

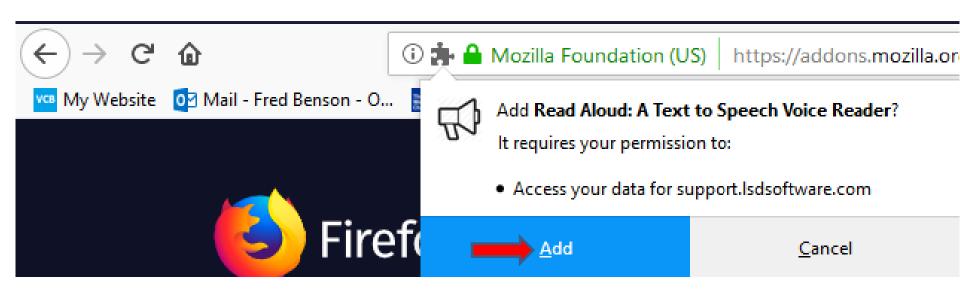

 Window changes and you see it has been added to Firefox. You also see the Icon added in the upper right. I zoomed in, so you can see the Icon. I recommend you click on OK at the bottom of the window and next is what happens.

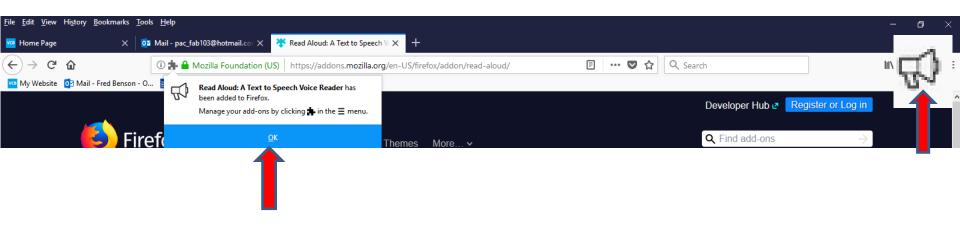

• Window closes. You follow the same process to Find add ons, like Web of Trust, which is next.

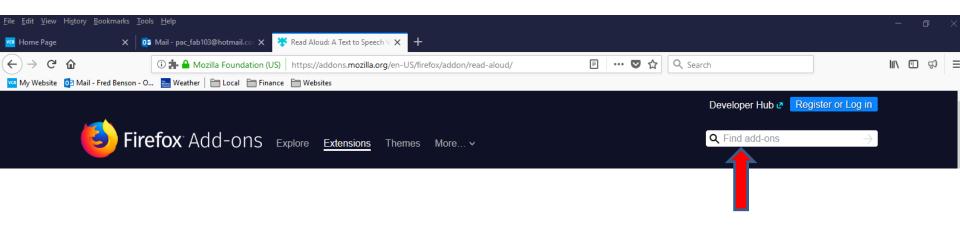

 Here is a sample of Typing in Web of Trust and you see a list. I zoomed in so you can see it better. You see Web of Trust at the Top. Next is what happens when you click on it.

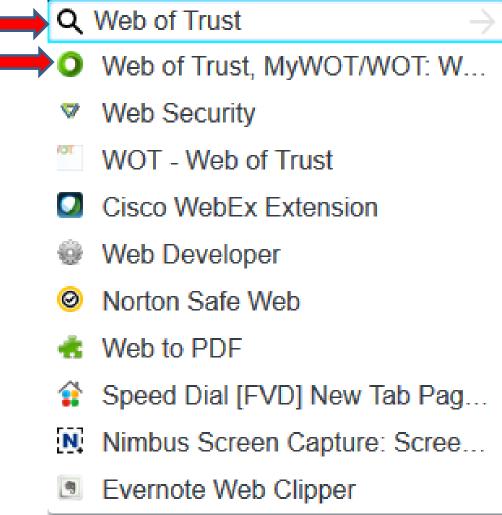

 Page Changes and you see Web of Trust on the left. Right of it is Add to Firefox again. You click on Add to Firefox again and next is what happens.

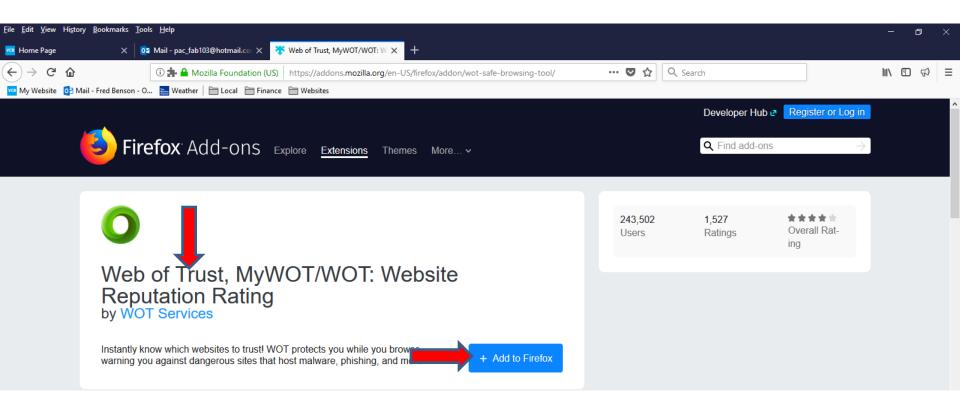

 A new window opens again and I zoomed in again so you can see it. It shows It requires your permission to: I recommend you click on Add at the bottom of the window and next is what happens.

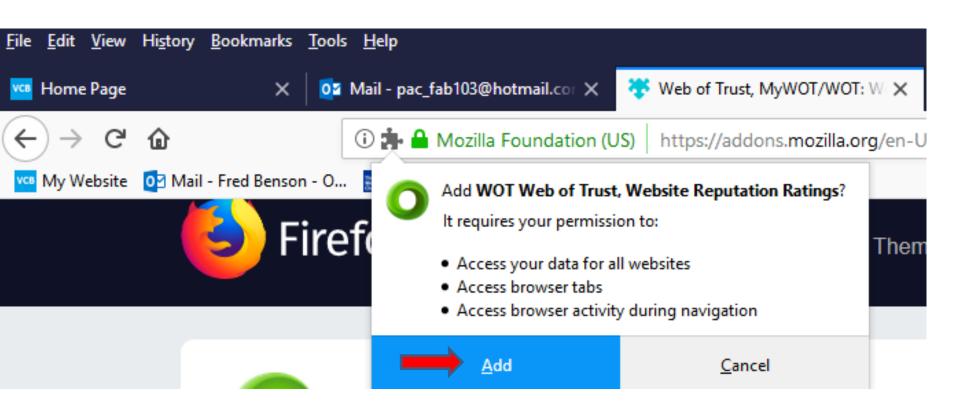

 A new Tab page opens and you see the Icon in the upper right. I zoomed in so you can see it. I recommend you click on X on the new Tab page to close it, which is next.

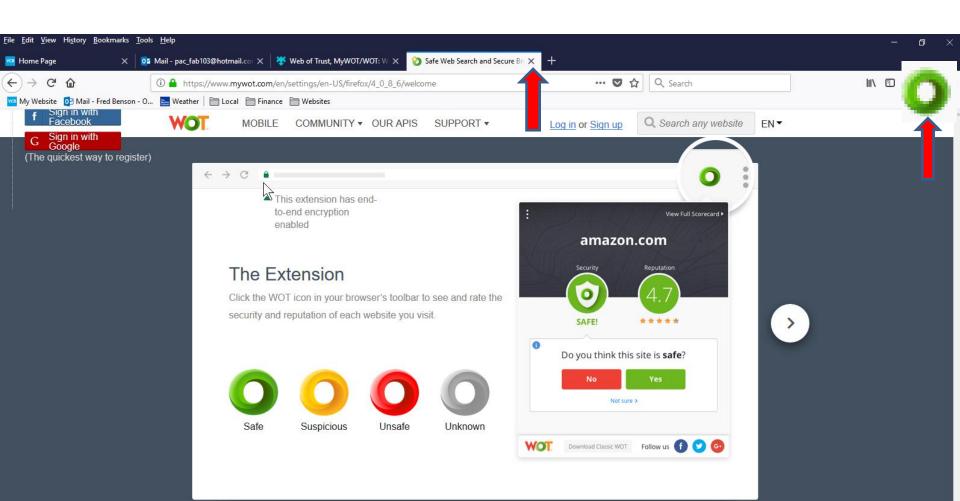

 Page closes. You follow the same process to Find add ons, like uBlock Origin, which is next.

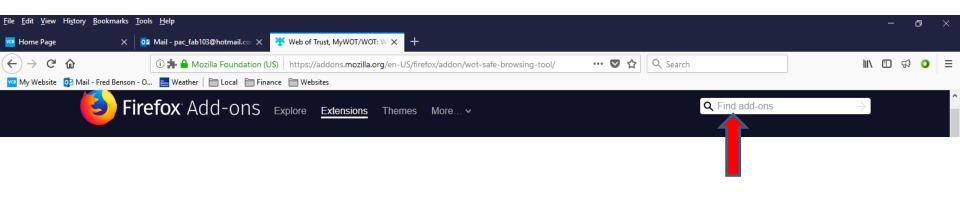

 Here is a sample of Typing in uBlock Origin and you see a list. I zoomed in so you can see it better. You see uBlock Origin at the Top. Next is what happens when you click on it.

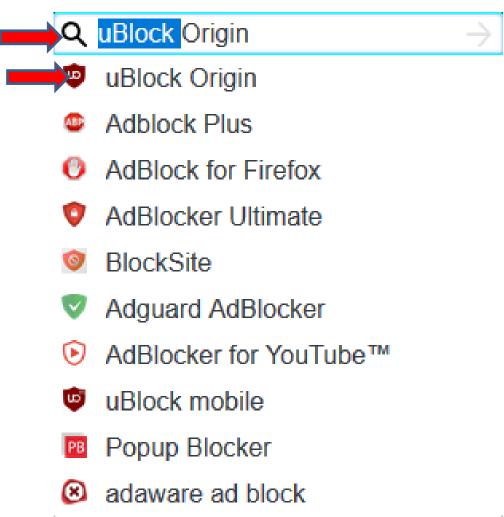

 Page changes and you see uBlock Origin at the left and you see Add to Firefox again. Click on it again and next is what happens.

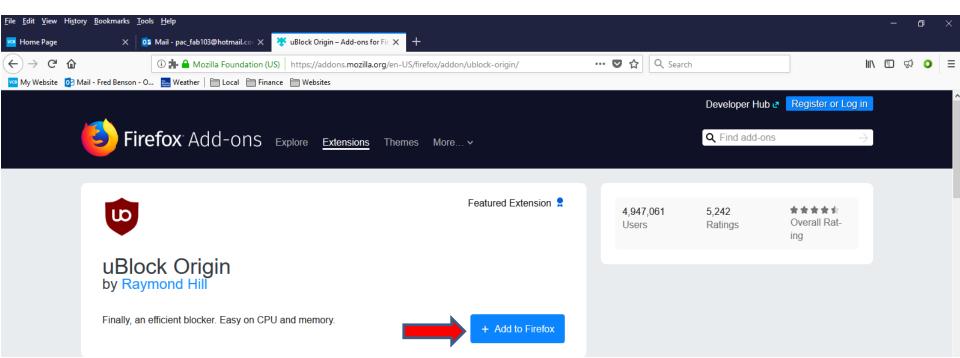

 Page changes and you see uBlock Origin at the left and you see Add to Firefox again. Click on it again and next is what happens.

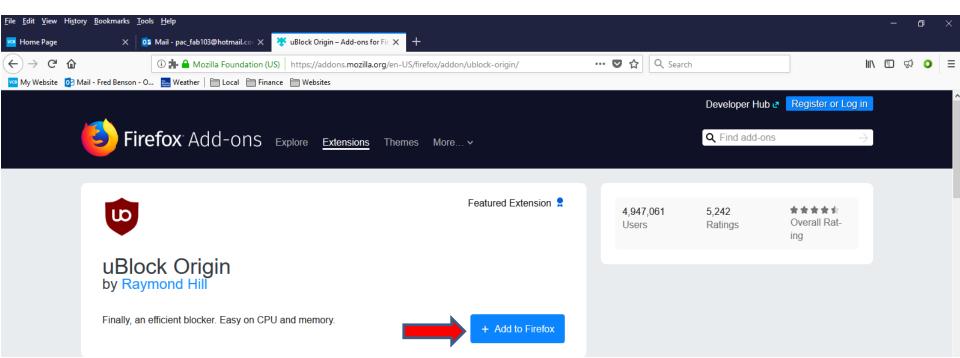

 A new window opens again and I zoomed in again so you can see it. It shows It requires your permission to: I recommend you click on Add at the bottom of the window again and next is what happens.

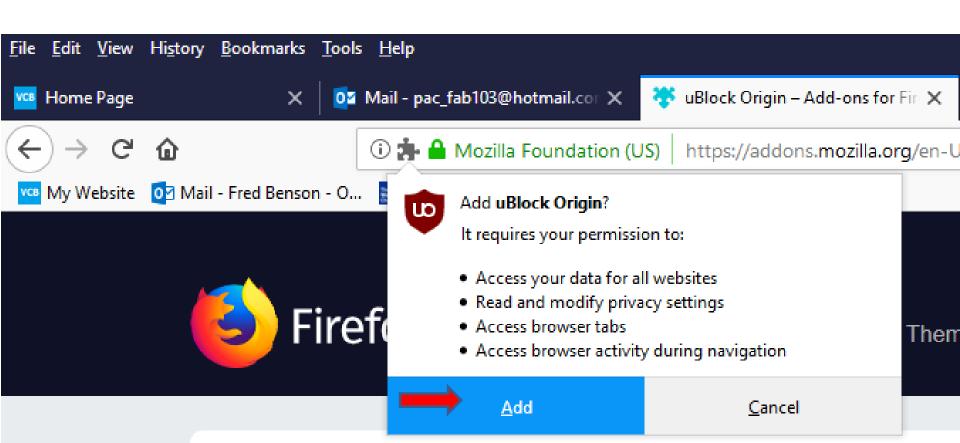

 Window changes and you see it has been added to Firefox. You also see the Icon added in the upper right. I zoomed in, so you can see the Icon. I recommend you click on OK at the bottom of the window and next is what happens.

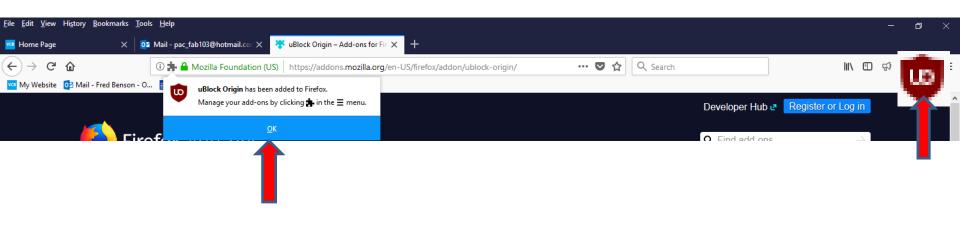

• Window closes. You follow the same process to Find add ons, like Ghostery, which is next.

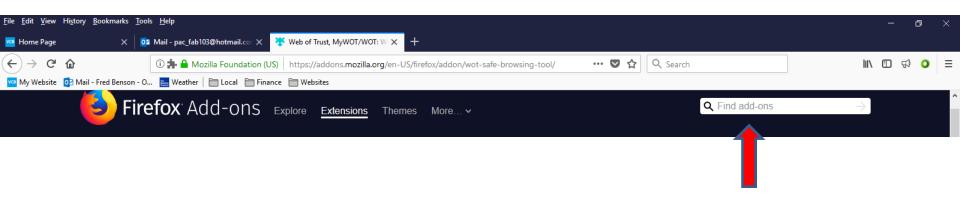

 Here is a sample of Typing in Ghostery and you see a list. I zoomed in so you can see it better.
 You see Ghostery at the Top. Next is what happens when you click on it.

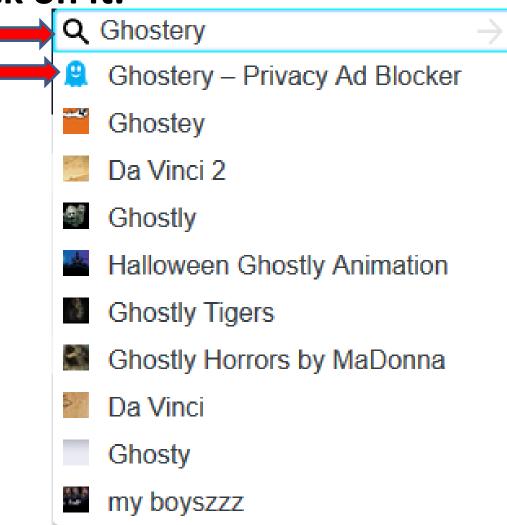

 Page changes and you see Ghostery at the left and you see Add to Firefox again. Click on it again and next is what happens.

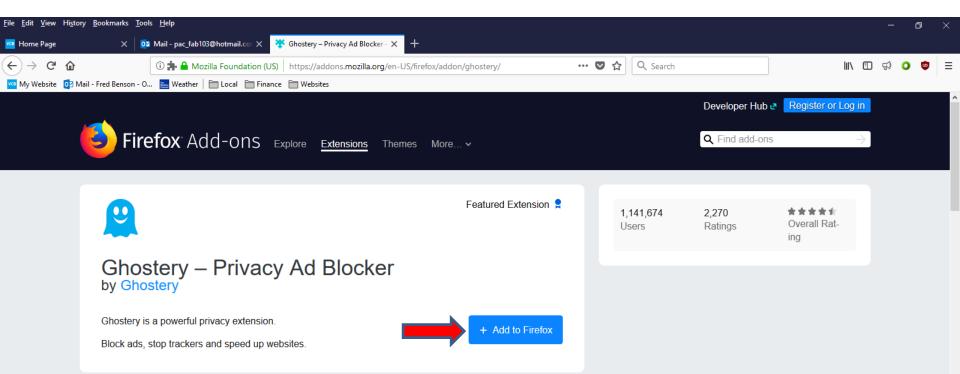

 A new window opens again and I zoomed in again so you can see it. It shows It requires your permission to: I recommend you click on Add at the bottom of the window again and next is what happens.

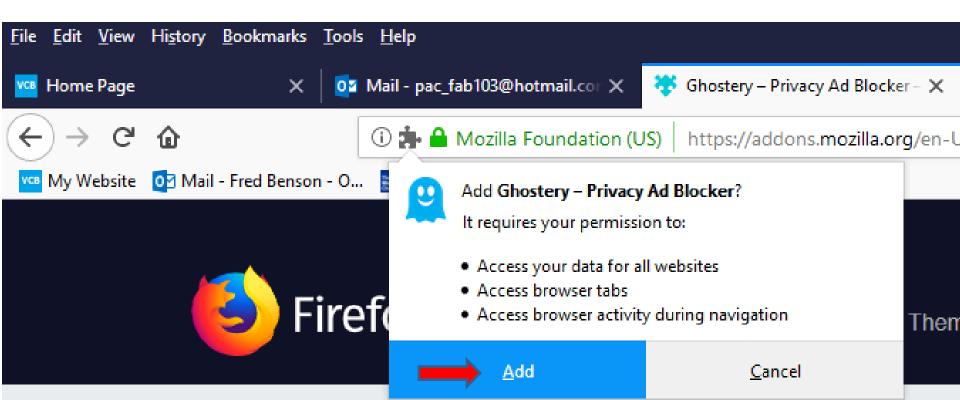

 A new Tab page opens and you see the Icon in the upper right. I zoomed in so you can see it. I recommend you click on X on the new Tab page to close it, which is next.

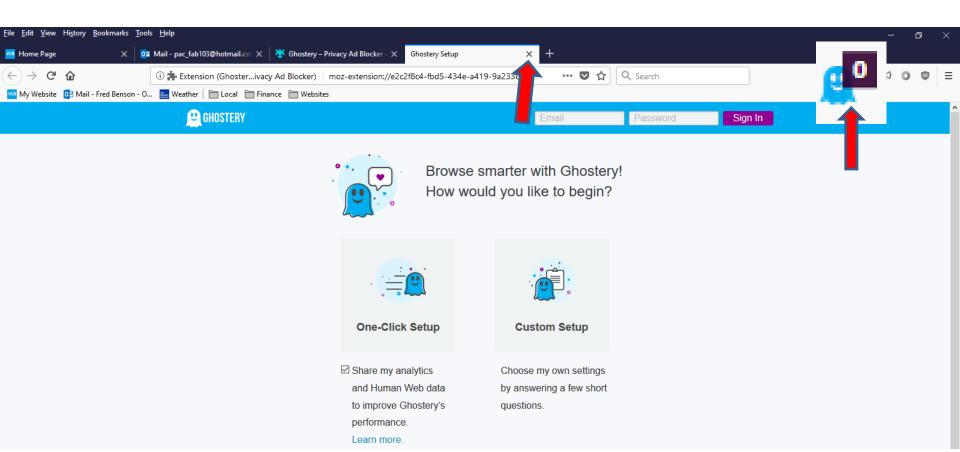

Page closes. Once complete with Extensions, I recommend you click on X on the last page to close it. Next is how to use the Read Aloud as I showed you in Step 2 – Part 1 with Microsoft Edge. You first click on a PDF file link, like Browsers Introduction on my Browsers Page. Next is a sample of clicking on in with Firefox.

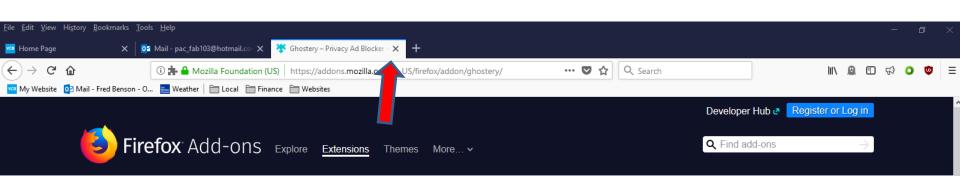

Here is a sample of clicking on the Browsers
 Introduction link to PDF file. In the upper right is
 the Read Aloud Icon as I showed you before.

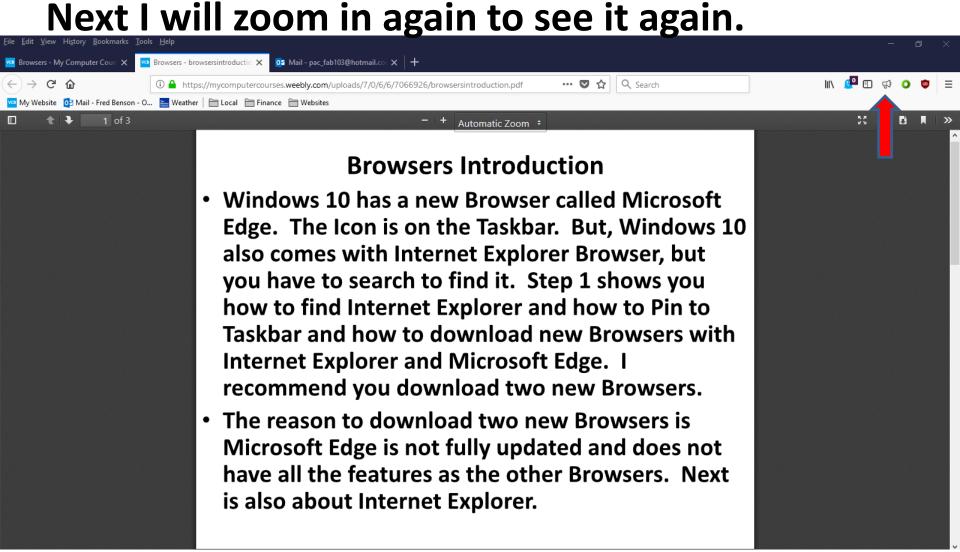

 You then click on the Read Aloud Icon and next is what happens.

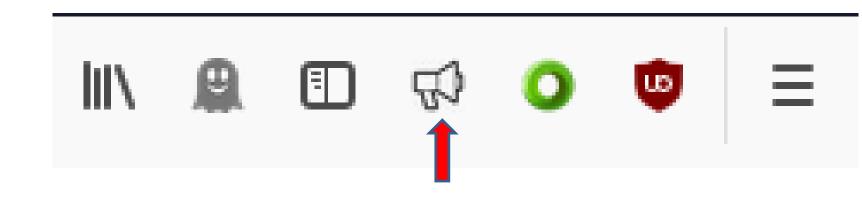

- When you click on the Read Aloud Icon, a new window opens and it shows Missing host permission for the tab. I tried clicking on play\_arrow and did not work. It only works on my website pages vs. PDF file pages. I tried it on Google Chrome and it worked, which shows you in Part 4.
- This is the End of Step 5 Part 3 Firefox.

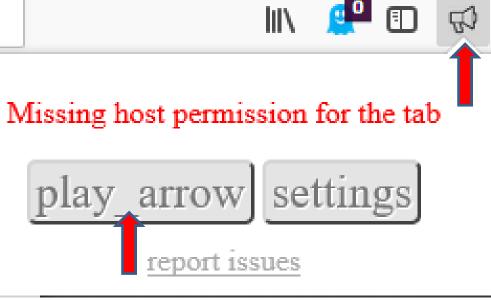